### GoodWe inverter Wi-Fi Configuration

There are two options to complete Wi-

## **Option 1. Web Configuration**

### Section 1. Preparation:

- Power on inverter or EzLogger Pro (Wi-Fi version)
- Power on Wireless Router
- Connect smart device to Wi-Fi of inverter.

### Section 2. Wi-Fi Configuration

Step 1. Connect smart device to Wi-Fi "Solar-WiFi" or "Solar-WiFi\*" with password 12345678 (\*refers to the last eight digits of inverter's SN)

Step 2. Visit the website http//10.10.100.253

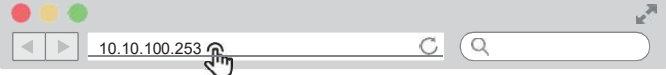

Tip: Please refresh the page if there appears "Unauthorization Login".

Step 3. Enter username (admin) and password (admin), Click "Log In"

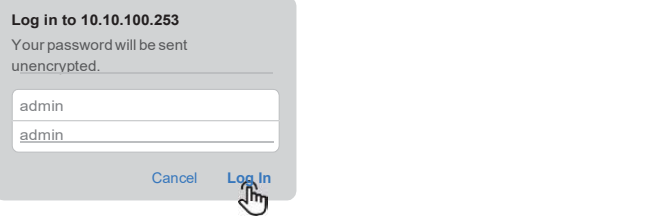

| Device information                                                                                               |                                |
|----------------------------------------------------------------------------------------------------|--------------------------------|
| Firmware version                                                                                                 | V1.1.2.1                       |
| MAC address                                                                                                    | 98:D8:63:70:C9:82              |
| Wireless AP mode                                                                                                 | Enable                         |
| <b>SSID</b>                                                                                                    | Solar-WiFi                     |
| IP address                                                                                                    | 10.10.100.253                  |
| Wireless STA mode                                                                                                | <b>Enable</b>                  |
| Router SSID<br>method                                                                                            | WiFi Burn-in<br><b>WAP2PSK</b> |
| Encryption algorithm                                                                                             | <b>AES</b>                     |
| Cannot join the network, may caused by:<br>Router doesn't exist, or signal is too week, or password is incorrect |                                |
| Help: Wizard will help you to complete setting within one minute.                                                |                                |
|                                                                                                    | Start Setup                    |

Step 4. Click "Start Setup" Step 5. Select available Wi-Fi and click "Next"

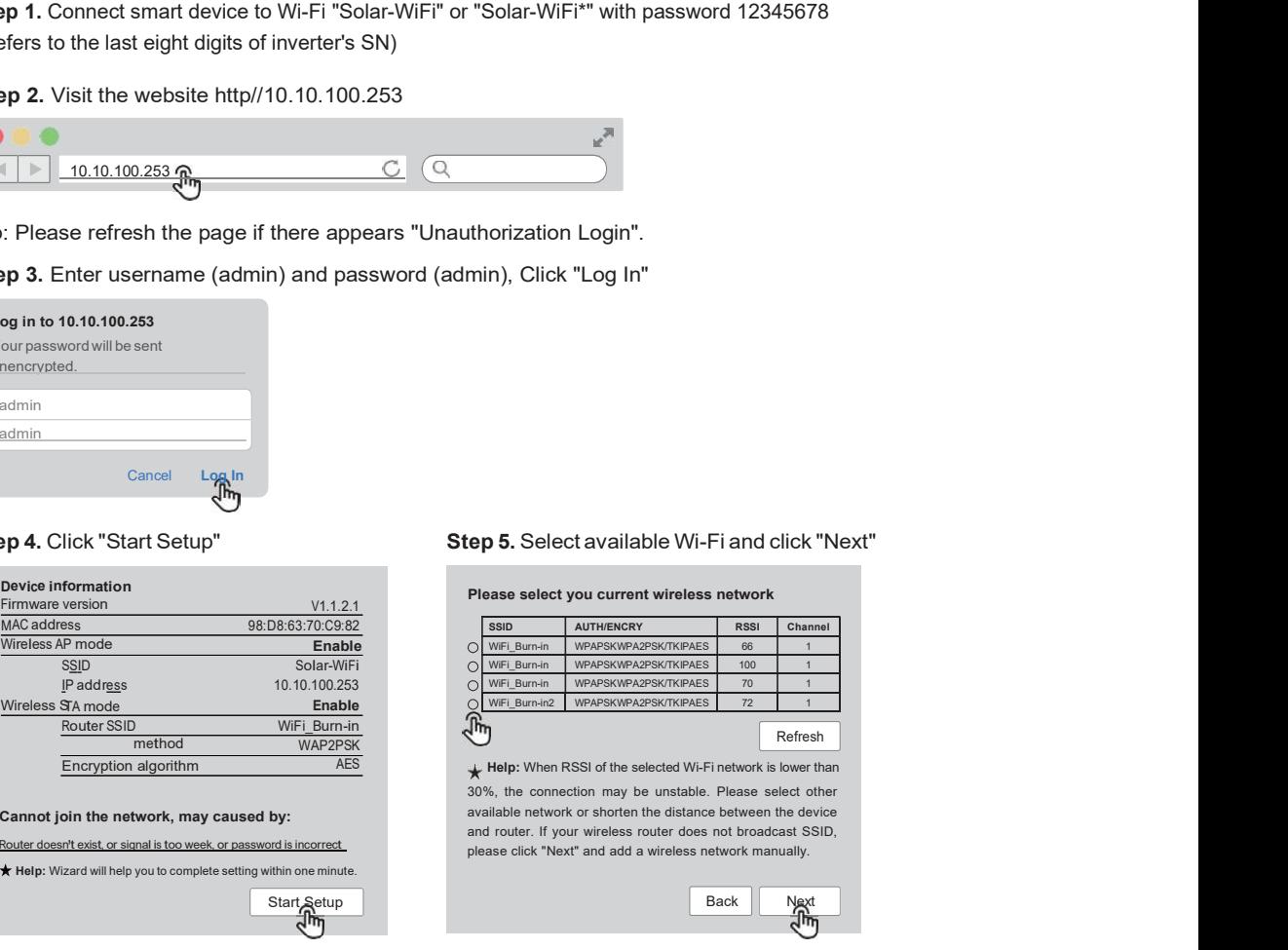

Tip: Specification of Wi-Fi module is available on Device Information at previous page.

Step 6. Enter the password accordingly and click "Next".

п

# П

Step 7. Click "Complete" to confirm

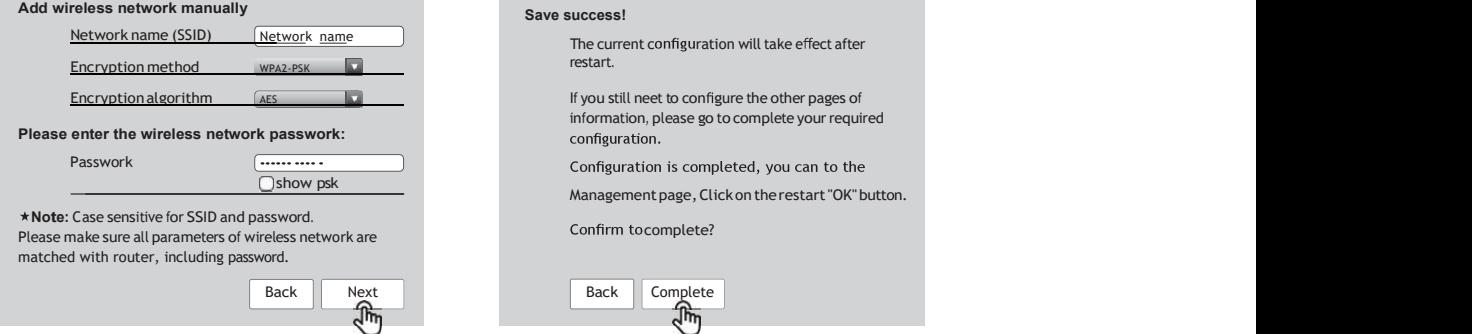

Tip: Please make sure there is no unacceptable character in the password otherwise, it may cause unsuccessful Wi-Fi configuration.

### Section 3. More Information

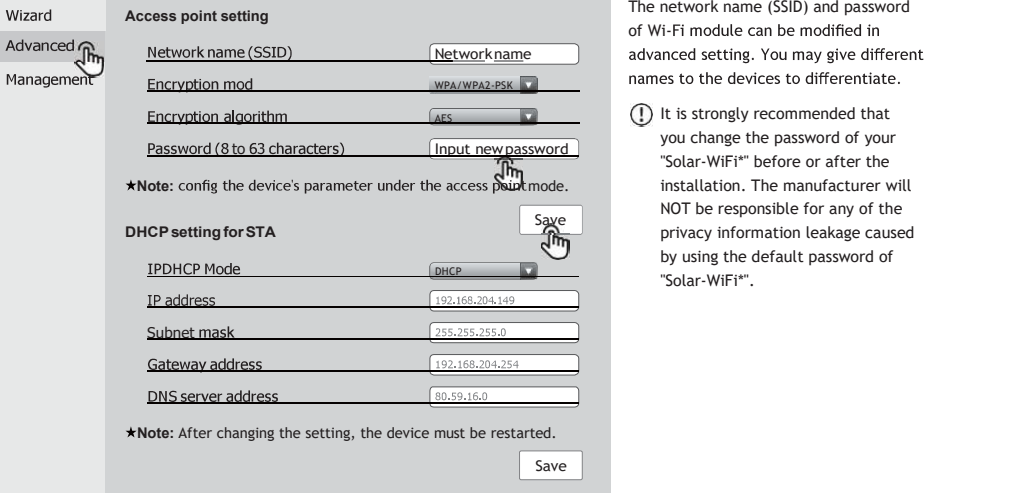

The network name (SSID) and password of Wi-Fi module can be modified in advanced setting. You may give different names to the devices to differentiate.

It is strongly recommended that you change the password of your "Solar-WiFi\*" before or after the installation. The manufacturer will NOT be responsible for any of the by using the default password of "Solar-WiFi\*".

### **Option 2. App Configuration**

### Section 1. Preparation

- Power on inverter or EzLogger Pro (Wi-Fi version)
- Power on Wireless Router
- Download and install the latest app SEMS Portal
- The app is subject to upgrade without notification and you can always refer to the latest instruction at http://en.goodwe.com/

### Section 2. Wi-Fi Configuration

Step 1. Click "Wi-Fi Configuration" at login page or click Wi-Fi icon at homepage.

Step 2. Make sure inverter is power on and then click "Next".

Step 3. Click "Go into WLAN setting interface".

Step 4. Connect smart device to Wi-Fi "Solar-WiFi" or "Solar-WiFi\*" with password 12345678 (\*refers to the last eight digits of inverter's SN)

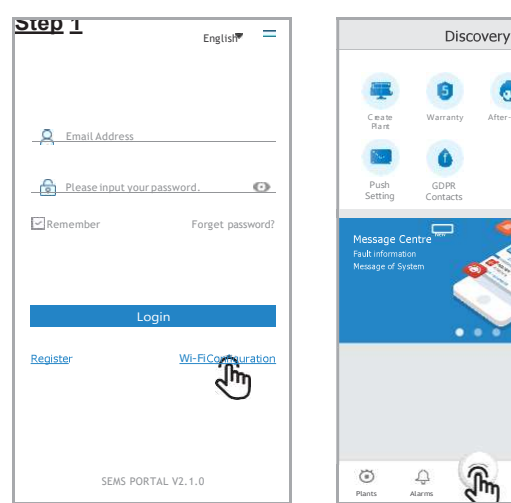

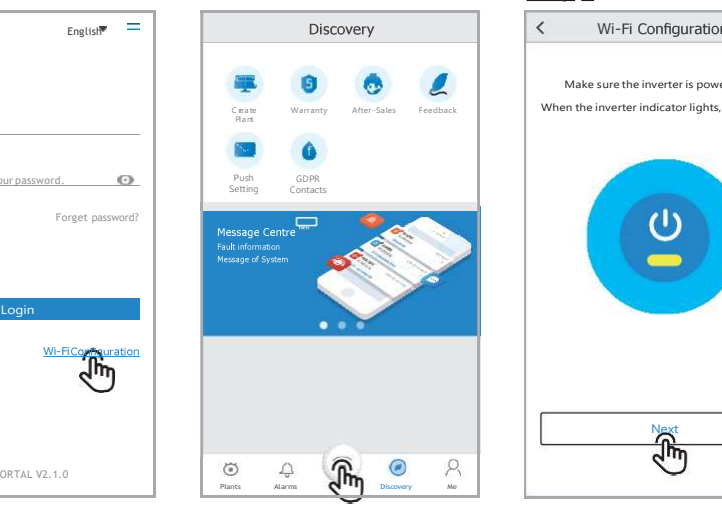

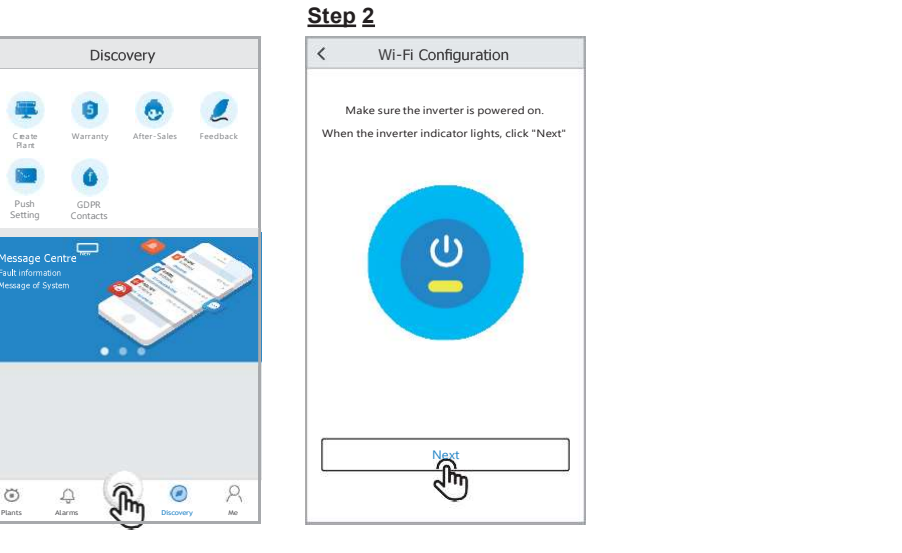

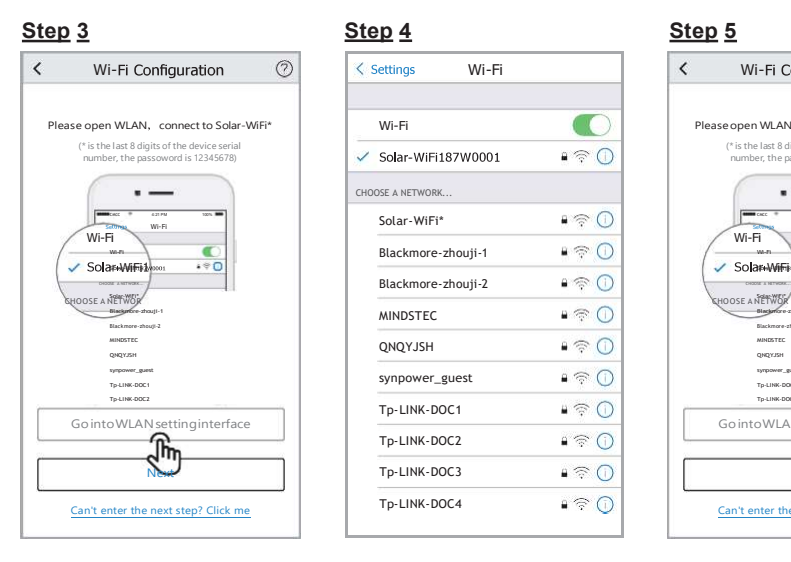

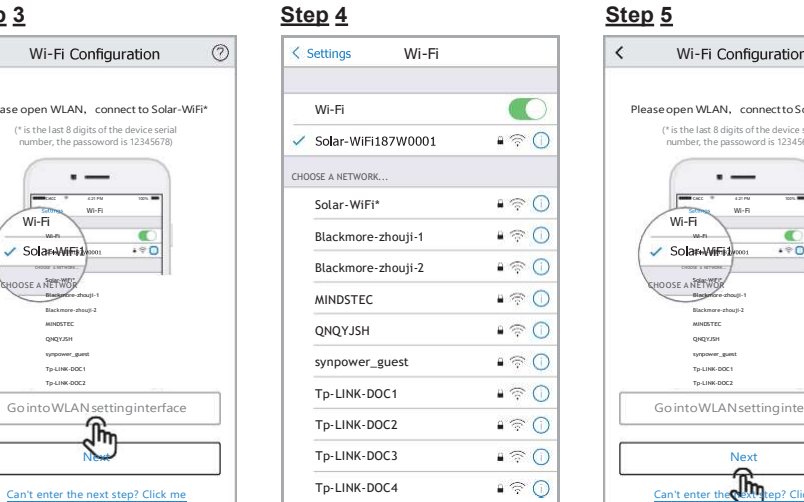

 $\circ$ 

#### $\langle$  $\begin{array}{c} \text{MINDSTE} \end{array}$   $\begin{array}{c} \text{MINDSTE} \end{array}$ Tp-LINK-DOC1  $\bullet \circledast \circledast$ <br>
Tp-LINK-DOC2  $\bullet \circledast \circledast$ <br>
Tp-LINK-DOC3  $\bullet \circledast \circledast$  Next<br>
Tp-LINK-DOC4  $\bullet \circledast \circledast$  $\begin{array}{|c|c|c|c|}\n\hline\n\textbf{Wi-Fi} & \textbf{Step 5} \\
\hline\n\end{array}\n\quad\n\begin{array}{|c|c|c|}\n\hline\n\textbf{Step 4} & \textbf{Step 5} \\
\hline\n\end{array}\n\quad\n\begin{array}{|c|c|c|}\n\hline\n\textbf{Step 4} & \textbf{Step 5} \\
\hline\n\end{array}\n\quad\n\begin{array}{|c|c|c|}\n\hline\n\textbf{Step 5} & \textbf{Step 6} \\
\hline\n\end{array}\n\quad\n\begin{array}{|c|c|c|c|}\n\hline\n\$ Blackmore-zhouji-1 MINDSTEC<br>ΟΝΩΥΣΗΝ<br>ΟΝΩΥΣΗΝ synpower\_guest<br>Tp-LINK-DOC1 Tp-LINK-DOC2 Go into WLAN setting interface Next Can't enter the **Next step?** Click me CHOOSE A NETWORK CHOOSE A NETWORK A CHOOSE A METAL CHOOSE A METAL CHOOSE A METAL CHOOSE A METAL CHOOSE A METAL CHOOSE A METAL CHOOSE A METAL CHOOSE A METAL CHOOSE A METAL CHOOSE A METAL CHOOSE A METAL CHOOSE A METAL CHOOSE A METAL CHOOSE A **STERWISH AND STERN ASSESSMENT AND RESIDENCE AND RELEASED FOR STERN AND STERN ASSESSMENT AND RELEASED FOR STERN AND STERN ASSESSMENT AND RELEASED FOR STERN AND RELEASED FOR STERN AND RELEASED FOR STERN AND RELEASED FOR STE** date with the contract of the contract of the contract of the contract of the contract of the contract of the contract of the contract of the contract of the contract of the contract of the contract of the contract of the -W or and the contract of the contract of the contract of the contract of the contract of the contract of the contract of the contract of the contract of the contract of the contract of the contract of the contract of the con  $\frac{1}{2}$  is the contract of  $\frac{1}{2}$  in the contract of  $\frac{1}{2}$  is the contract of  $\frac{1}{2}$  is the contract of  $\frac{1}{2}$  is the contract of  $\frac{1}{2}$  is the contract of  $\frac{1}{2}$  is the contract of  $\frac{1}{2}$  is the c  $\begin{array}{ccc} \text{Weyl} & \text{Weyl} \ \text{Weyl} & \text{Weyl} \ \text{Weyl} & \text{Weyl} \ \text{Weyl} & \text{Weyl} \ \text{Weyl} & \text{Weyl} \ \text{Weyl} & \text{Weyl} \ \text{Weyl} & \text{Weyl} \ \text{Weyl} & \text{Weyl} \ \text{Weyl} & \text{Weyl} \ \text{Weyl} & \text{Weyl} \ \text{Weyl} & \text{Weyl} \ \text{Weyl} & \text{Weyl} \ \text{Weyl} & \text{Weyl} \ \text{Wey$ i CMCC 4:21 PM 100%  $W - F$ Wi-Fi i *i* in the set of the set of the set of the set of the set of the set of the set of the set of the set of the set of the set of the set of the set of the set of the set of the set of the set of the set of the set of the Please open WLAN connect to Solar-WiFi<br>
("is the last 8 digits of the device serial<br>
number, the passewords 12345678)<br>  $\overbrace{\hspace{2cm}}$ (\* is the last 8 digits of the device serial<br>number, the passoword is 12345678) evice serial<br>|2345678)<br>|-3ic 5<sup>s</sup> erial<br>178) — Indonésia de la contradición de la contradición de la contradición de la contradición de la contradició<br>178) — Indonésia de la contradición de la contradición de la contradición de la contradición de la contra rial<br>18) — Indian State (1892)<br>18) — Indian State (1892)  $\Box$ **Wi-Fi Configuration**  $\bigotimes$ <br>
pen WLAN, connect to Solar-WiFi<sup>\*</sup><br>
the last 8 digits of the device serial

### Step 5. Click "Next".

Step 6. Enter Wi-Finetwork name and password accordingly and then click "Set". Please switch off DHCP first and input IP address if you want to change inverter's IP into a specific one.

#### Step 7. Confirm and then click "OK".

It is strongly recommended that you change the password of your "Solar-WiFi\*" before or after the installation. The manufacturer will NOT be responsible for any of the privacy information leakage caused by using the default password of "Solar-WiFi\*". For how to change the password of "Solar-WiFi\*", please refer to "Section 3. More Information" of "Option 1. Web Configuration".

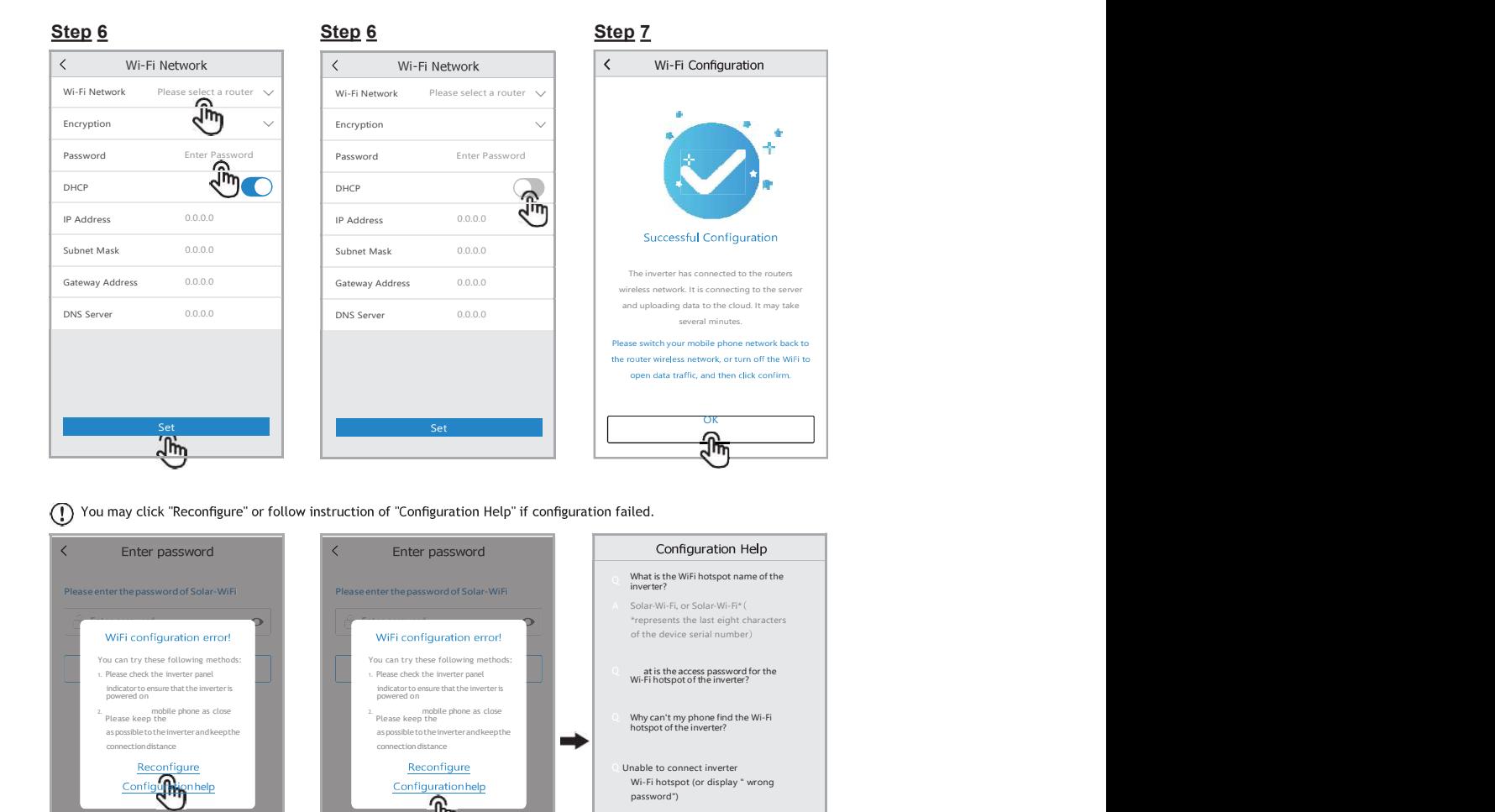

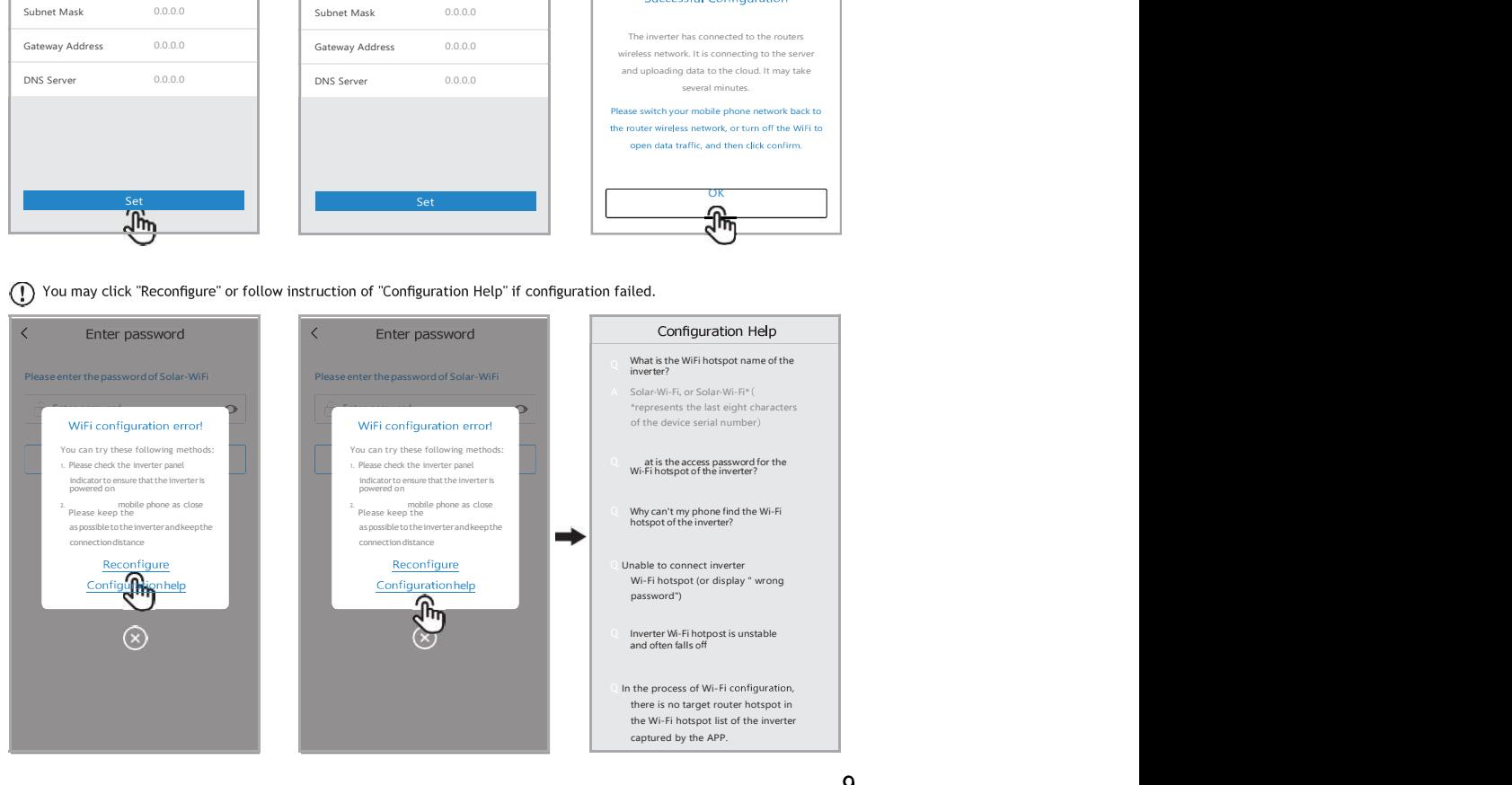